## **Préférences - Signature**

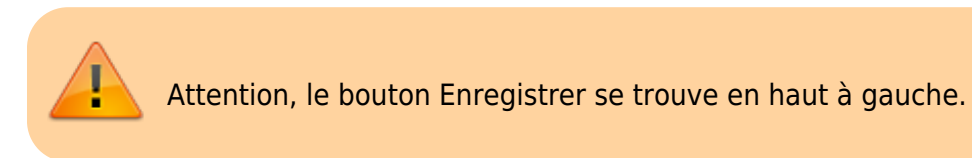

Sélectionner l'entrée *« Signature ».*

Ajouter son nom et sa signature (voir ci-dessous).

Il est possible d'insérer une image, en utilisant la petite icone réprésentant une montage et un soleil, et en sélectionnant une image sur votre PC et en validant par OK.

Après avoir été créatif.ve, n'oubliez pas d'enregistrer vos modifications avec le bouton "**Enregistrer**" en haut **à gauche**.

Il est possible de créer plusieurs signatures et de choisir celle à insérer avant envoi.

Vous pouvez ci-dessous, désigner quelle signature sera utilisée pour les nouveaux messages ou les réponses.

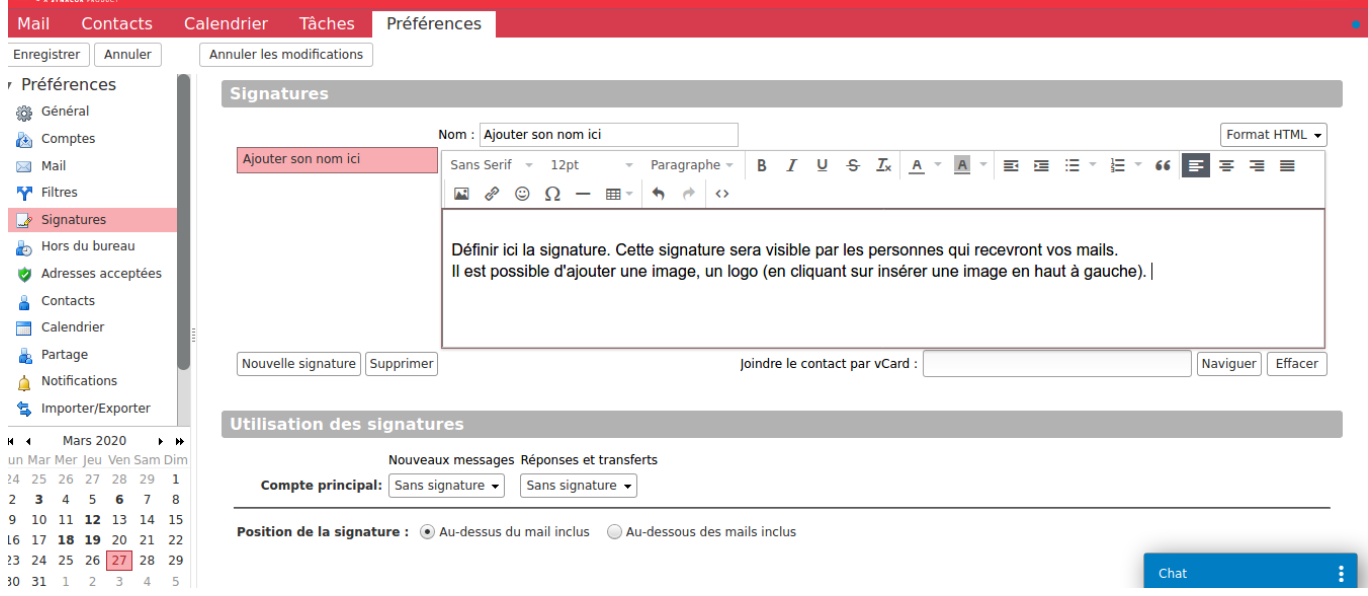

## **Ajouter une image à sa signature**

Pour ajouter une image, il est nécessaire de ne pas utiliser de image trop grosse, pour ne pas encombrer les boites mails des desinataires.

De plus, une image "carte de visite" avec du texte est peu accessible aux personnes malvoyantes, tandis qu'un texte est plus appropriée et plus accessible aux programmes de lecture orale de texte.

Enfin, il est assez inutile d'y indiquer son adresse e-mail dans une messagerie qui indique déjà votre adresse e-mail.

Cliquer sur la vignette pour afficher la pop-up qui vous permettrad'ajouter une image au format PNJ ou JPG de préférence de taille inférieure à 200 Ko

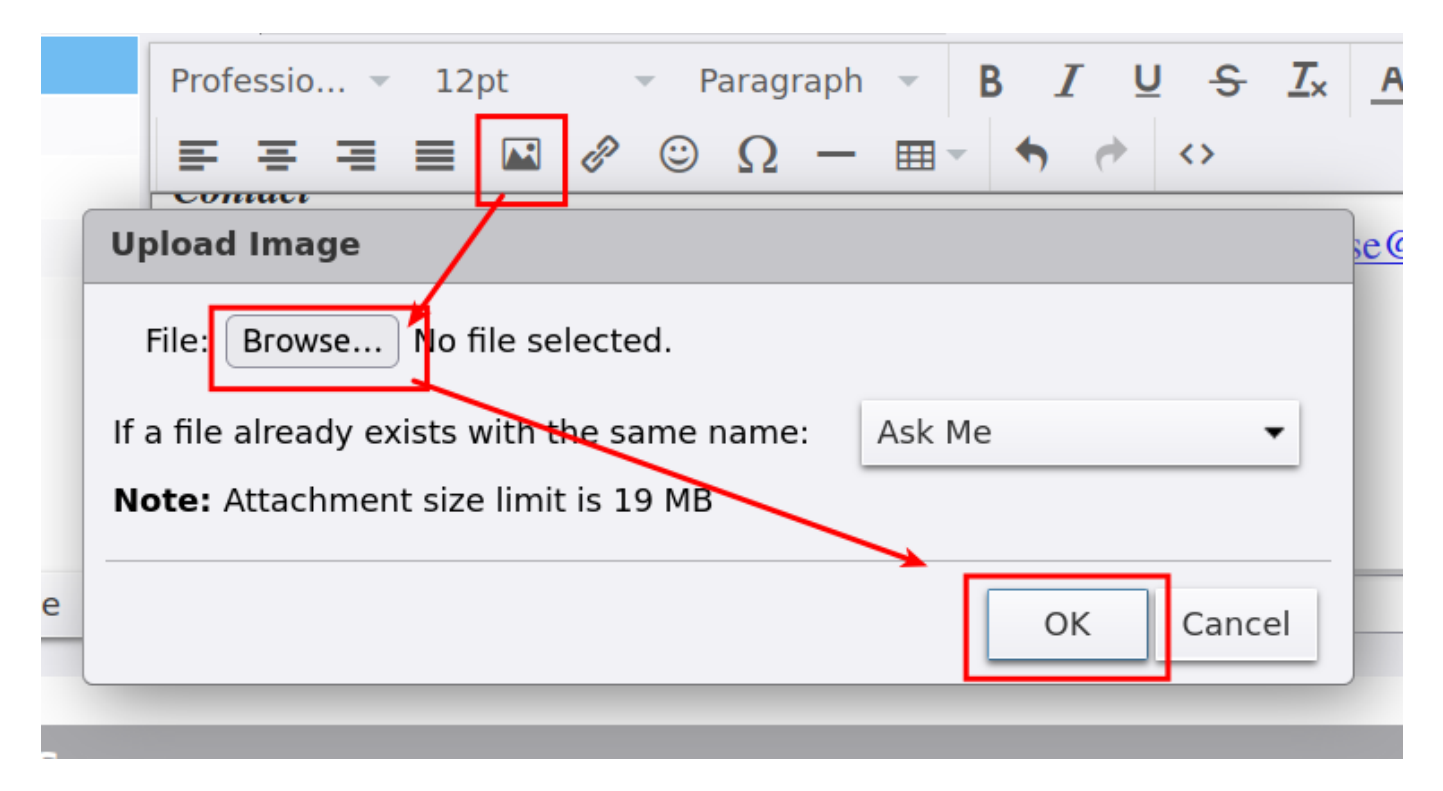

Il est aussi possible d'ajouter un lien sur un objet (texte ou image), en sélectionnant l'objet puis en cliquant sur l'icône "lien" pour afficher la pop-up :

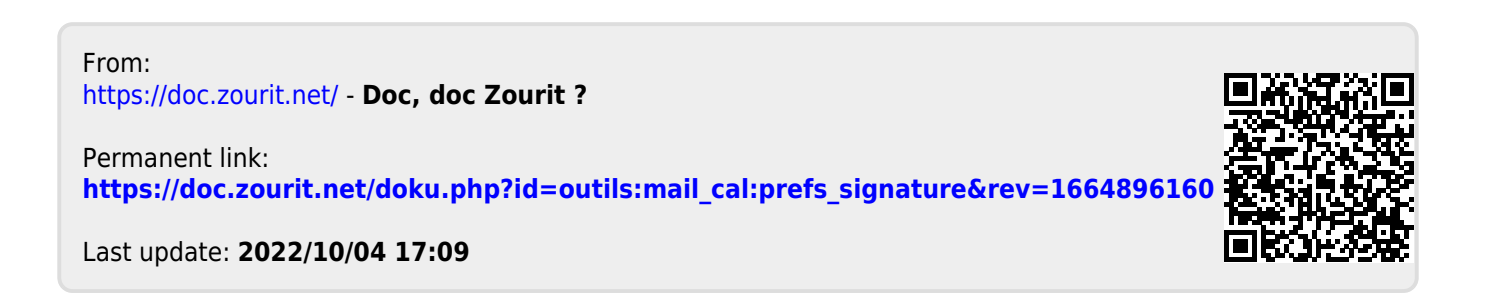